iPad/iPhone/Android専用アプリ

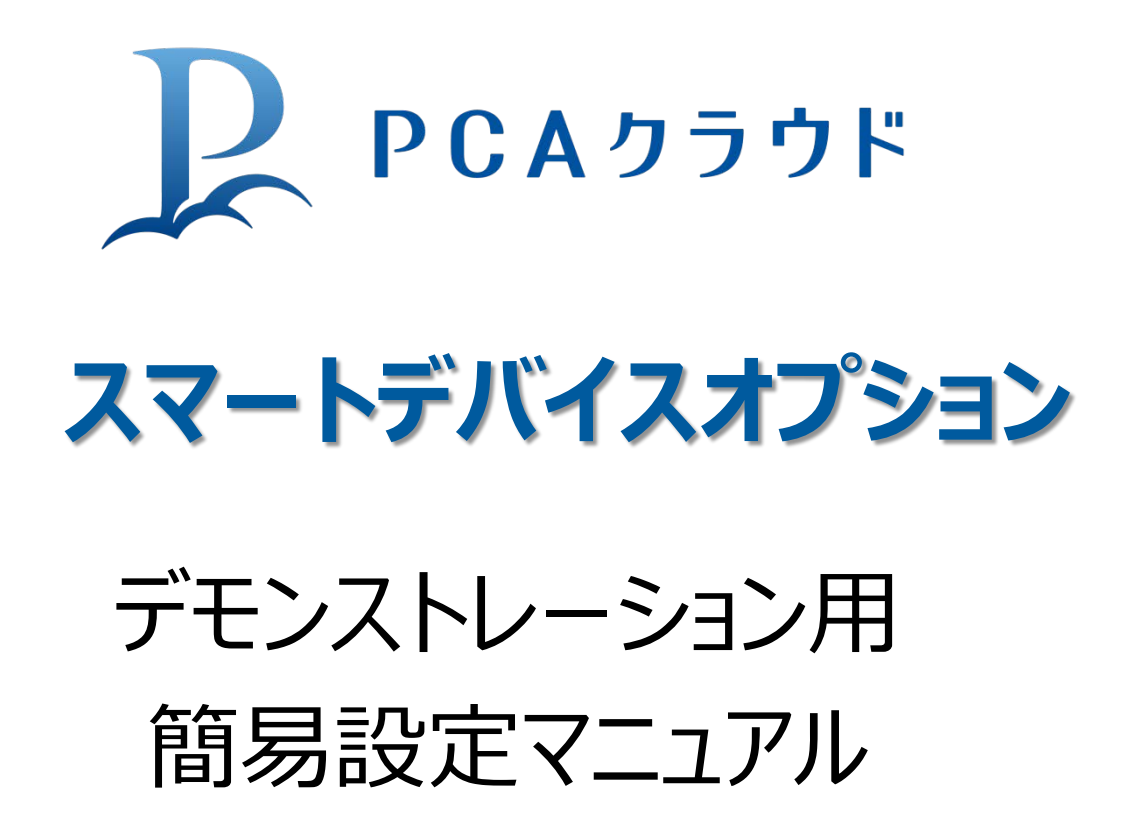

ピー・シー・エー株式会社

攻めるなら、経理から

デモンストレーション用簡易設定マニュアル

攻めるなら、経理から

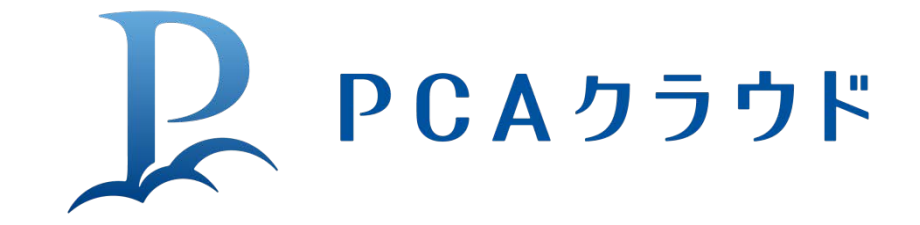

# **スマートデバイスオプション**

iPad/iPhone/Androidで、新しい基幹業務スタイルを。 PCAクラウド上に蓄積された基幹業務データを、「いつでも」 「どこでも」 「簡単に」 ご活用いただけます。

- **・専用アプリ**なので**起動が早く、操作が直観的に行えます。**
- **・**SSL暗号化通信により、**VPN環境や利用時の接続の手間を必要とせず、VPN接続と同 等の安全性を確保**します。
- **・**PCAクラウド契約ユーザーは**無償で利用可能**です。
- **・同時接続ライセンス**で集計時のみログオンするため、**無駄なライセンス消費を抑えます。**
- **・**要望の多い機能から**順次機能を追加予定。無償でアップデートが可能**です。

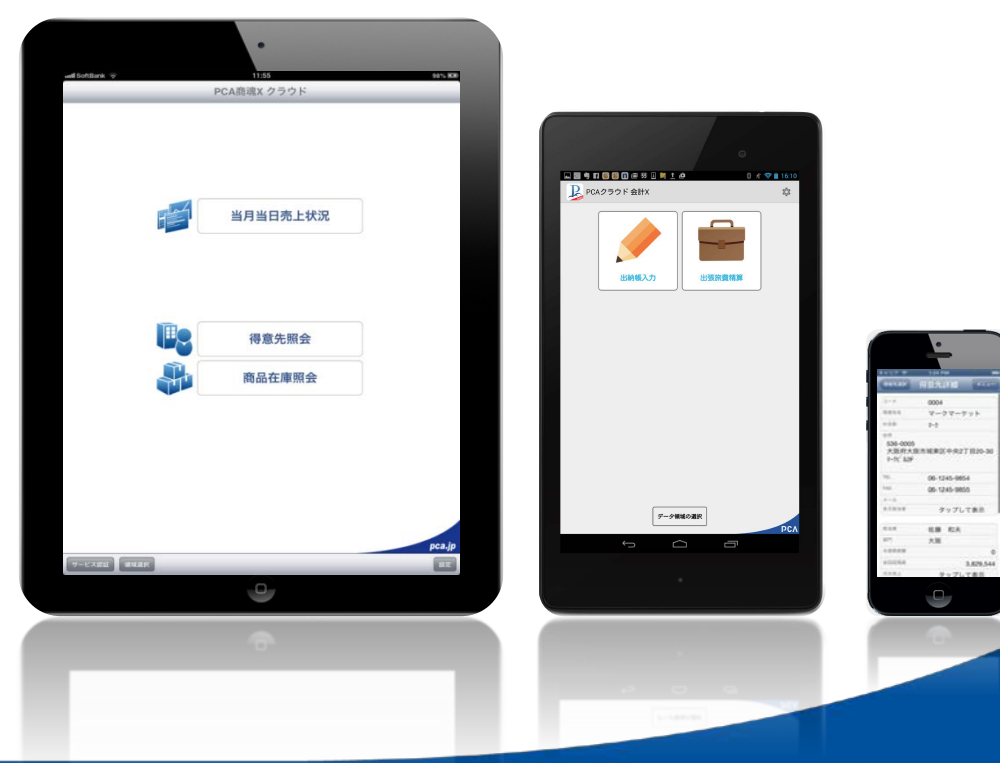

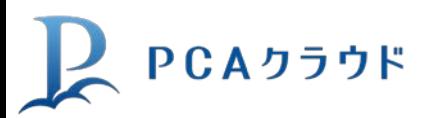

デモンストレーション用簡易設定マニュアル

**1.インストールと設定** ※下記はiPhoneにおける画面イメージです

### PCAスマートデバイスオプションは「AppStore」「Google play」よりダウ ンロードでき、無償でご利用が頂けます。

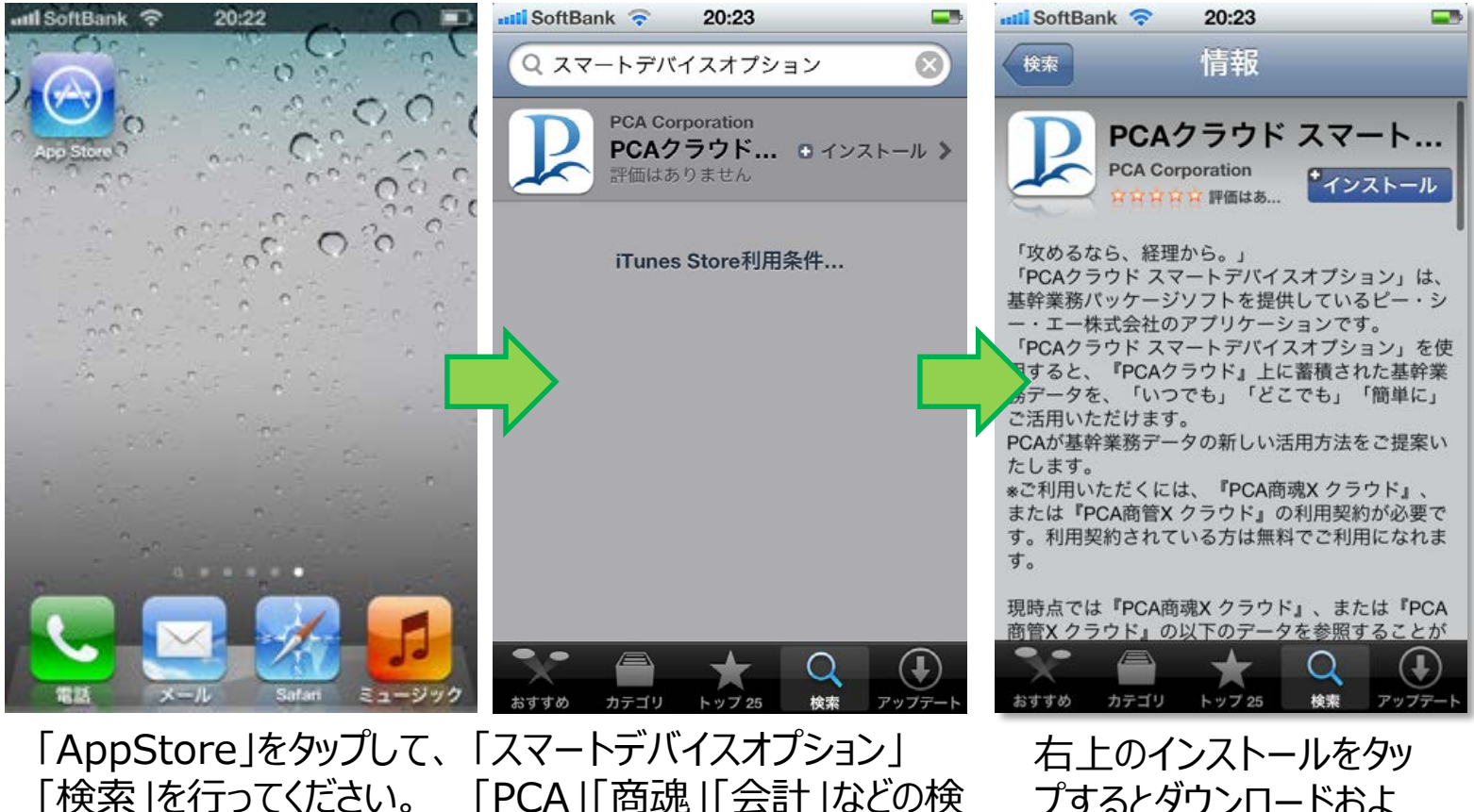

「PCA」「商魂」「会計」などの検 索キーワードを入力してください。 プするとダウンロードおよ びインストールが始まりま す。

攻めるなら、経理から。

提供中のサービス ·PCAスマートデバイスオプション (2012.12より開始) ・商魂Xモジュール (2013.11より開始) ·会計Xモジュール (2013.11より開始)

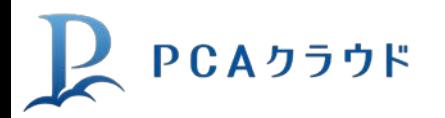

2. ログイン設定

※下記はiPhoneにおける画面イメージです

PCAスマートデバイスオプションは「PCAクラウド環境接続」「ローカルデモ」 の2種のデータ活用方法がございます。

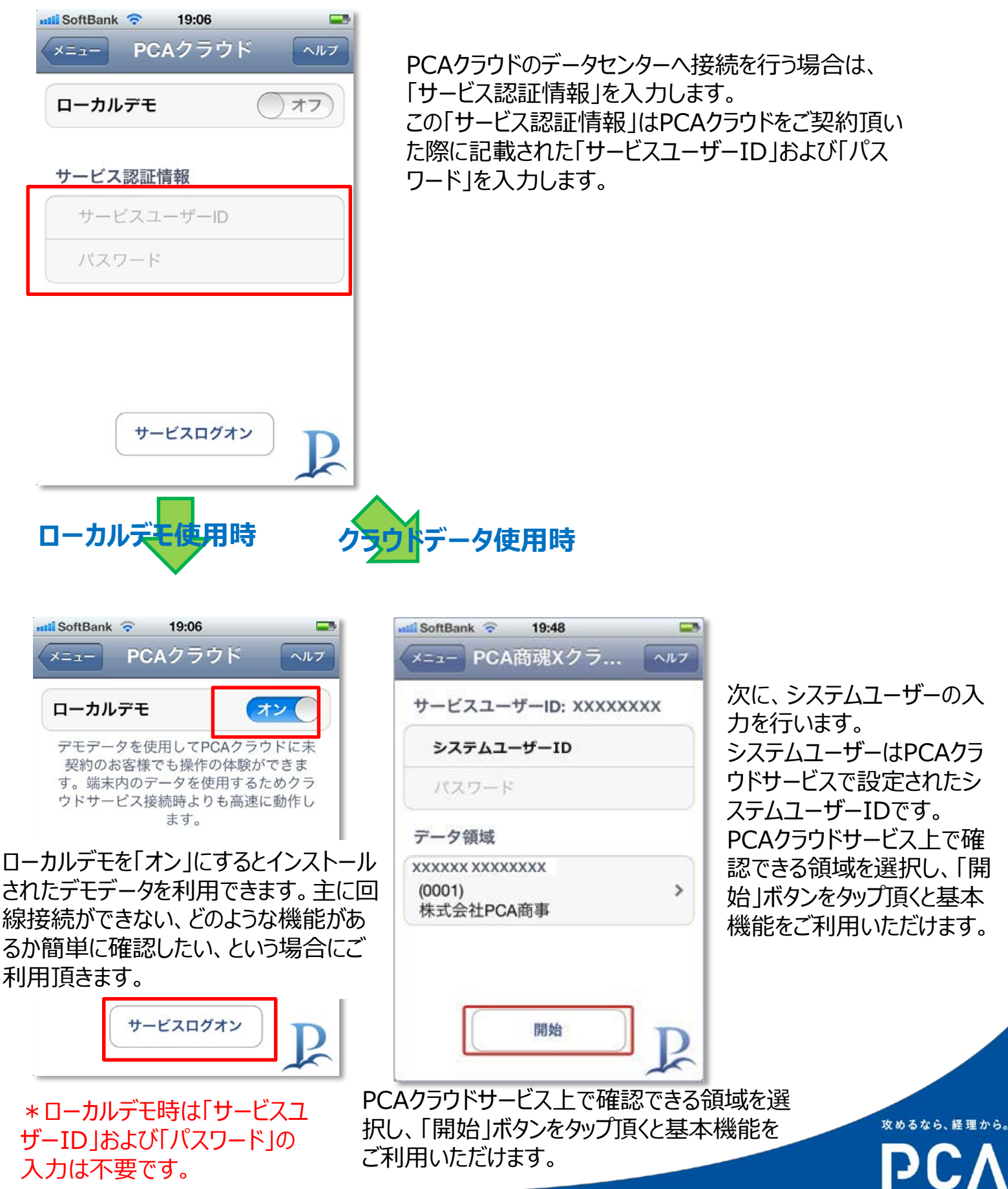

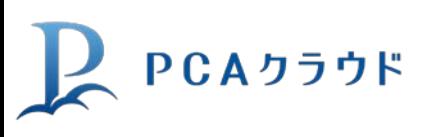

### **3.設定情報確認と ローカルセキュリティ** ※下記はiPhoneにおける画面イメージです

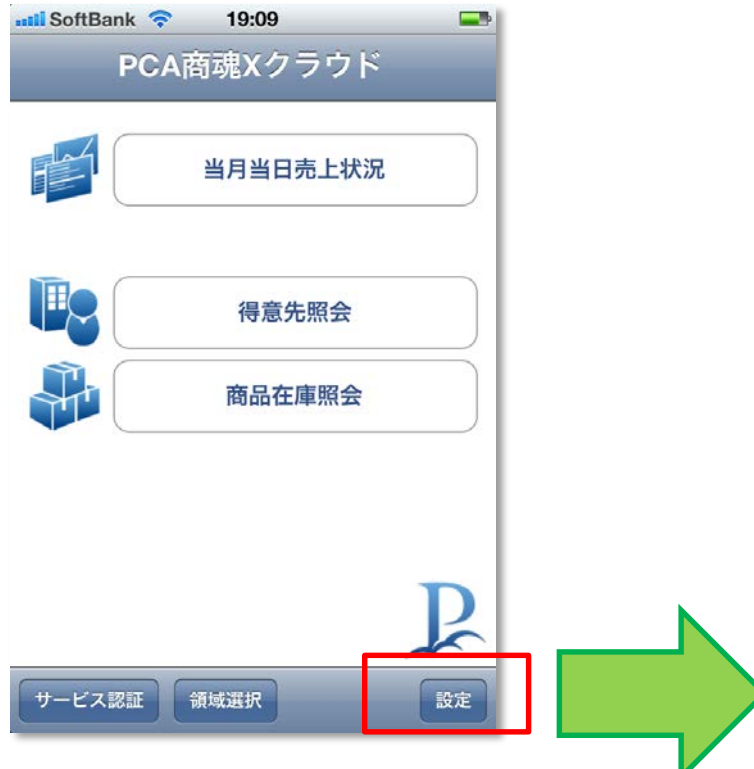

メニュー右下に表示される「設定」を押すこと でログインしている「アプリケーション情報」 「サービス情報」「データ領域」などが確認で きます。

なお、「パスワードロック」を使用すると任意の 4桁の数字でロックをかけられます。

また、「データ消去」を「オン」にすると10回パ スコードを間違えるとサービス認証情報を消 去でき、スマートデバイス側のセキュリティ設 定を行うことが可能です。

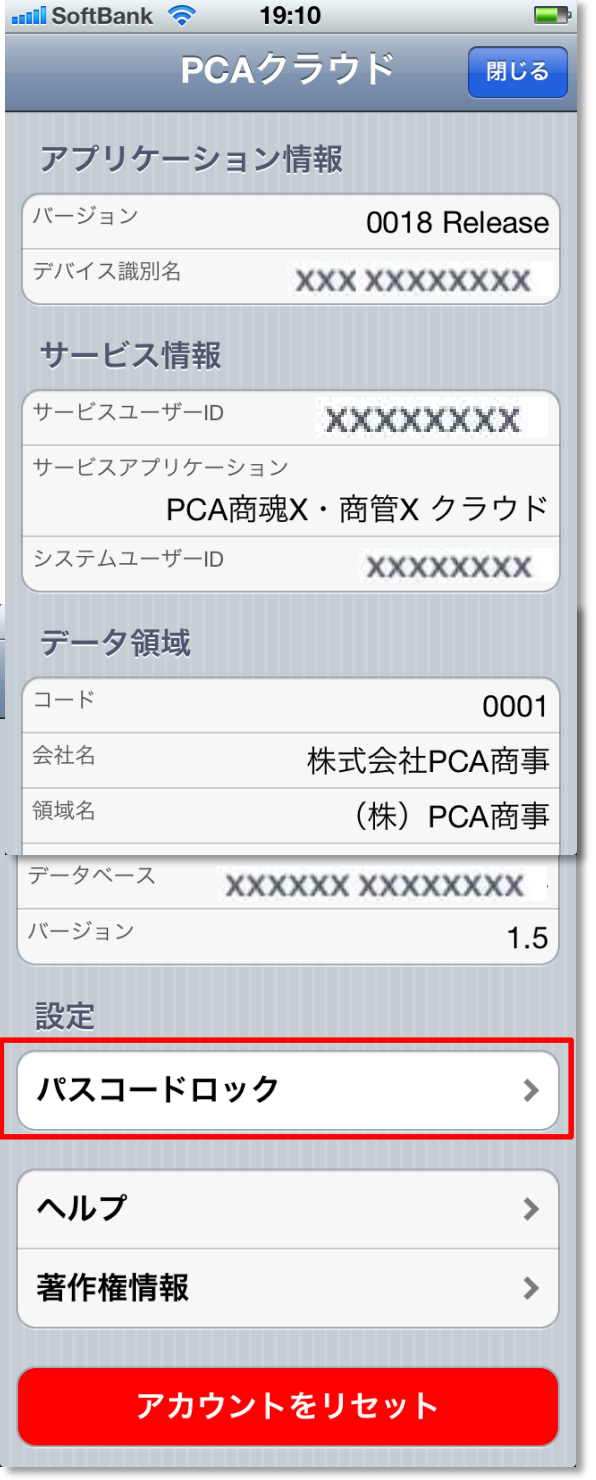

攻めるなら、経理から。 D

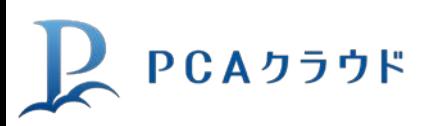

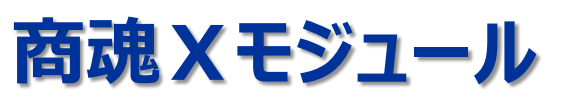

# **4.当月当日売上状況の設定**

※下記はiPhoneにおける画面イメージです

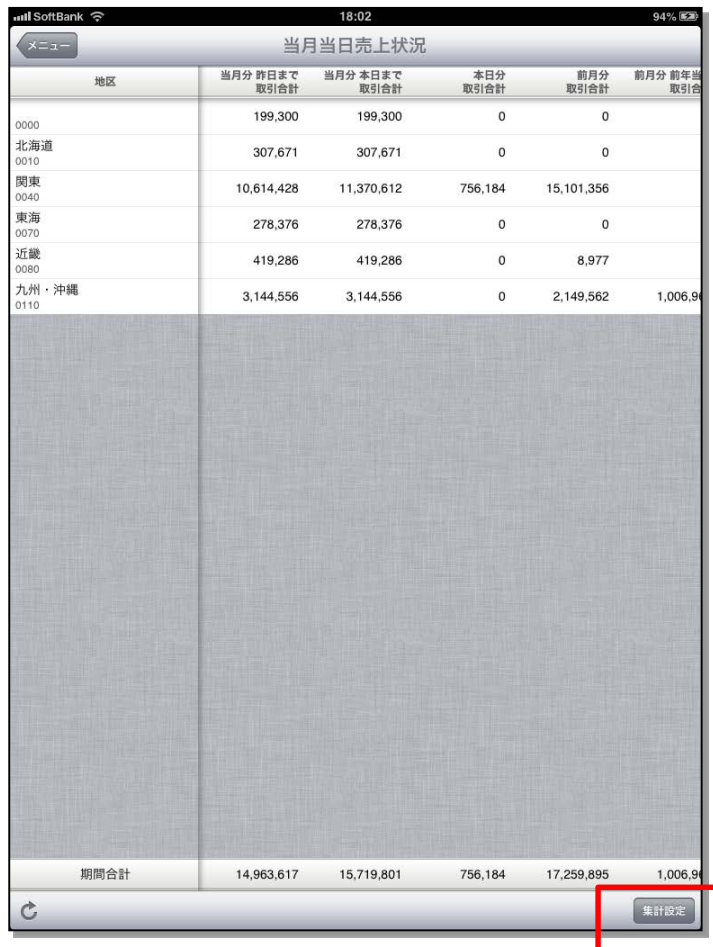

通常、「当月当日売上状況」は、 起動した日付の売上状況を表示 致しますが、「集計設定」の「システ ム日付を利用 |を「オフ |にすることで 任意の1日を指定でき、指定した 日付を含む1月の状況を確認する ことができます。

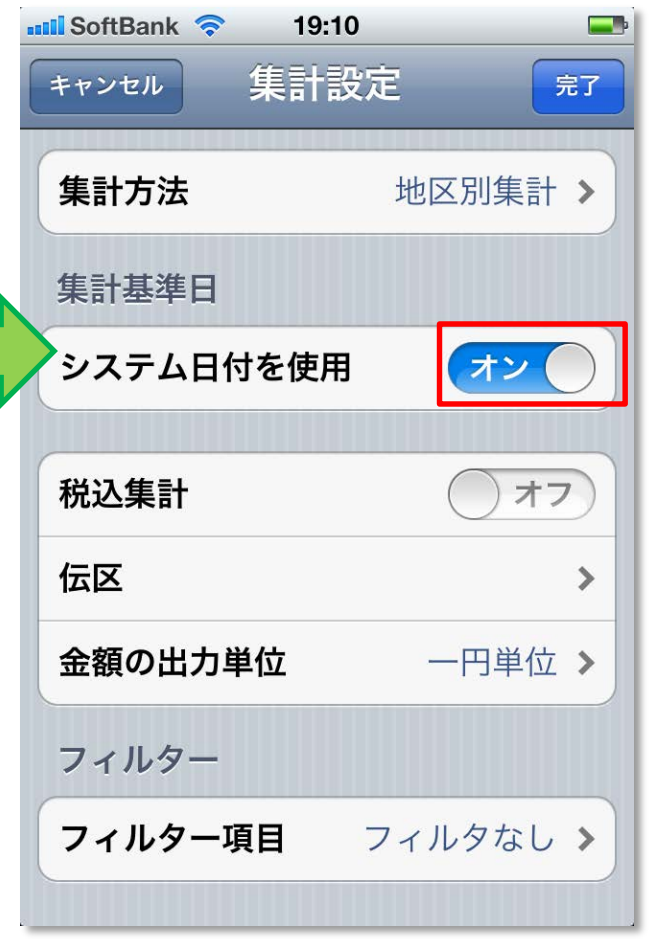

攻めるなら、経理から。

DCA

その他、「税込集計」「伝区」「金額 の出力単位」などを設定できます。 また、「フィルター項目」を使用するこ とで「担当部門」や「担当者」、「商 品分類」「得意先分類」などで フィルターをかける事ができます。

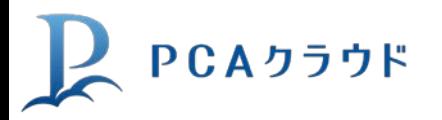

**商魂Xモジュール**

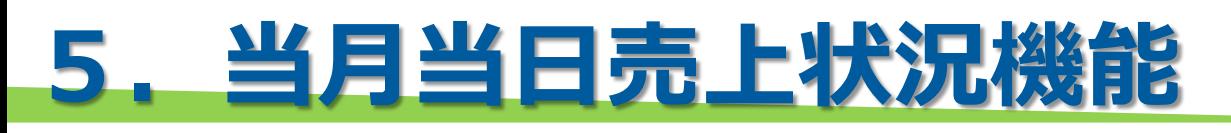

主に経営層向けの機能で、当日および当日の属する当月累計の売上が一覧で参照 することが可能です。外出先から今時点の売上が気になるような経営者にフィットする 機能です。 ※下記はiPhoneにおける画面イメージです

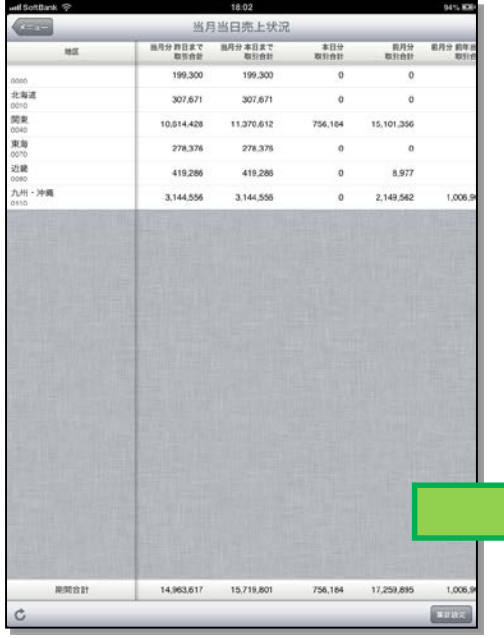

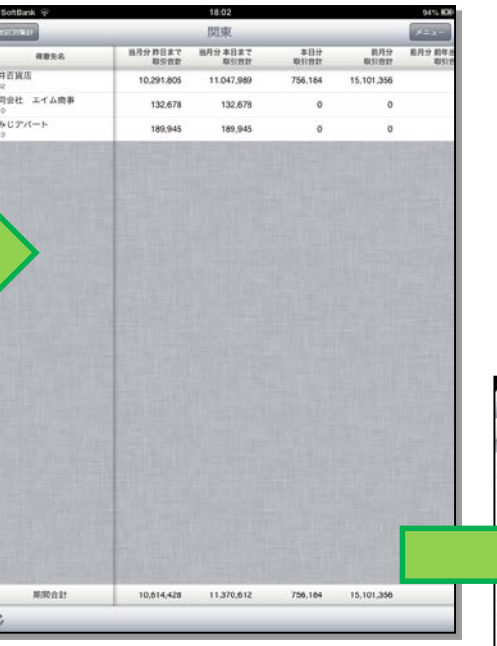

得意先区分(1-5)または商品 区分(1-5)での集計が可能で す。また、集計基準日を変更す ることで、その時点での売上を確 認することも可能です。

明細部分を選択することで、ドリ ルダウンすることが可能です。得 意先区分の場合には得意先を、 商品区分の場合には商品へ展 開します。

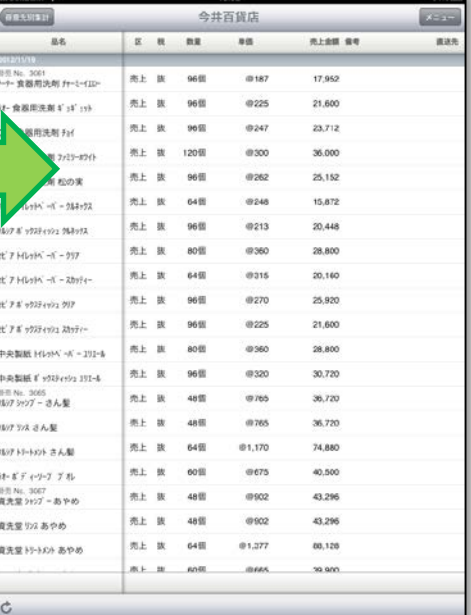

さらに明細部分を選択すると、 伝票単位へ展開します。この画 面では、各商品の販売単価ま で確認することが可能です。

攻めるなら、経理から。

DIE

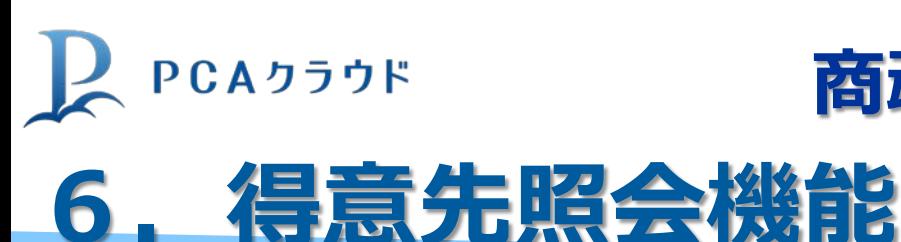

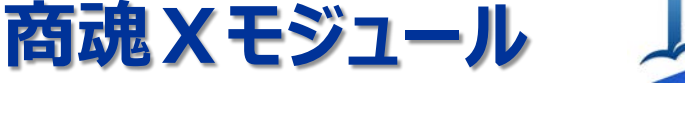

※下記はiPhoneにおける画面イメージです

主に現場営業向け機能で、得意先の住所・電話番号などの基本情報から担 当者・取引実績、未回収残高など、取引状況が確認できる機能です。

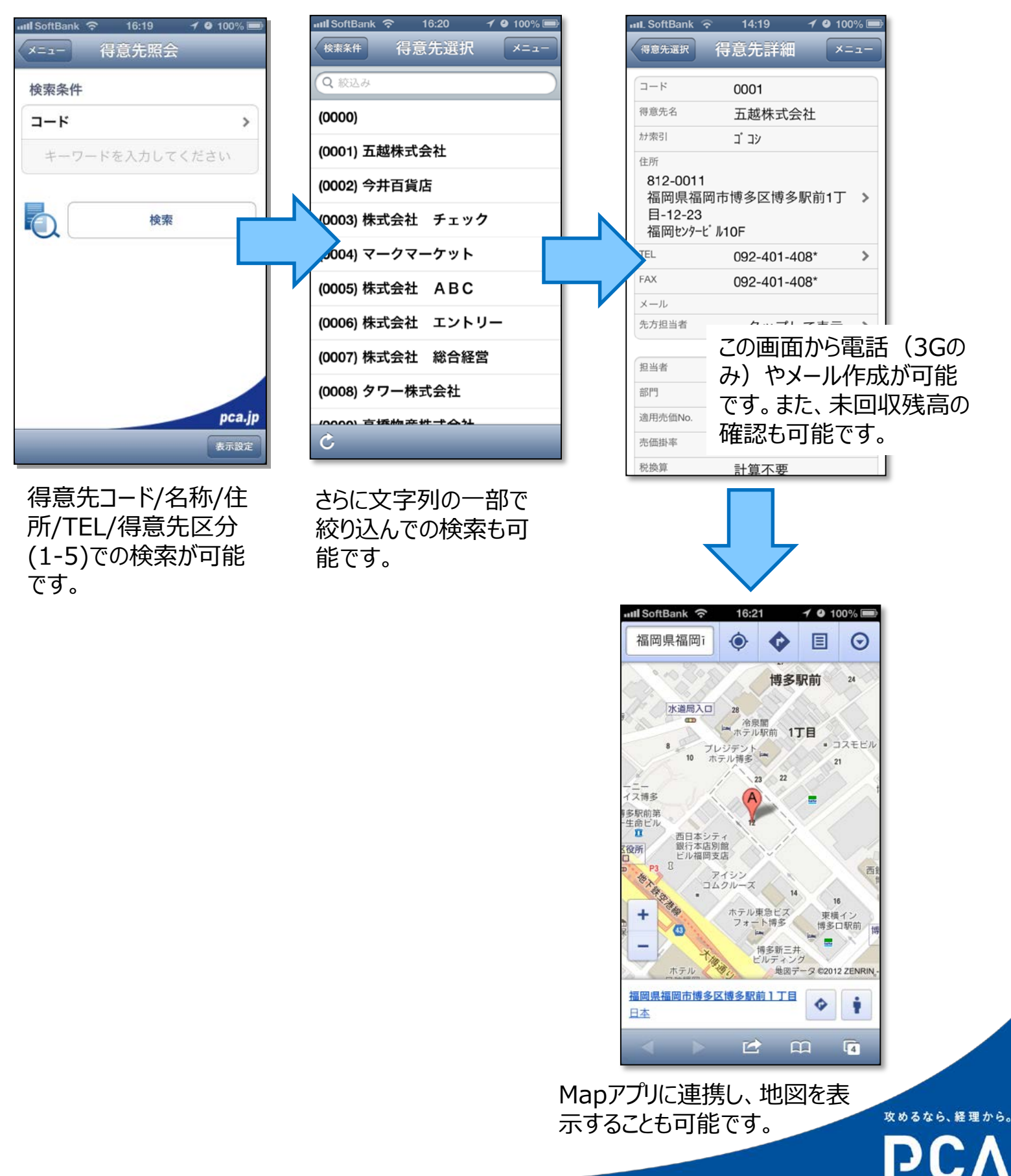

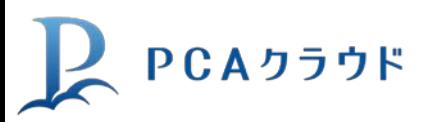

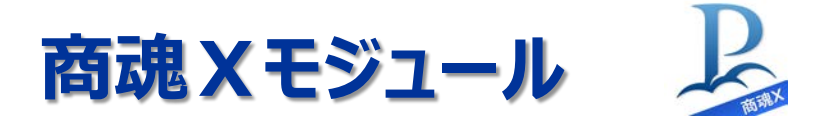

#### **7.商品在庫照会機能** ※下記はiPhoneにおける画面イメージです

#### 主に現場営業向け機能で、商品別の在庫数量や単価の照会が可能です。 **商談中にリアルな在庫や値付けを検討するような利用シーンが想定できます。**

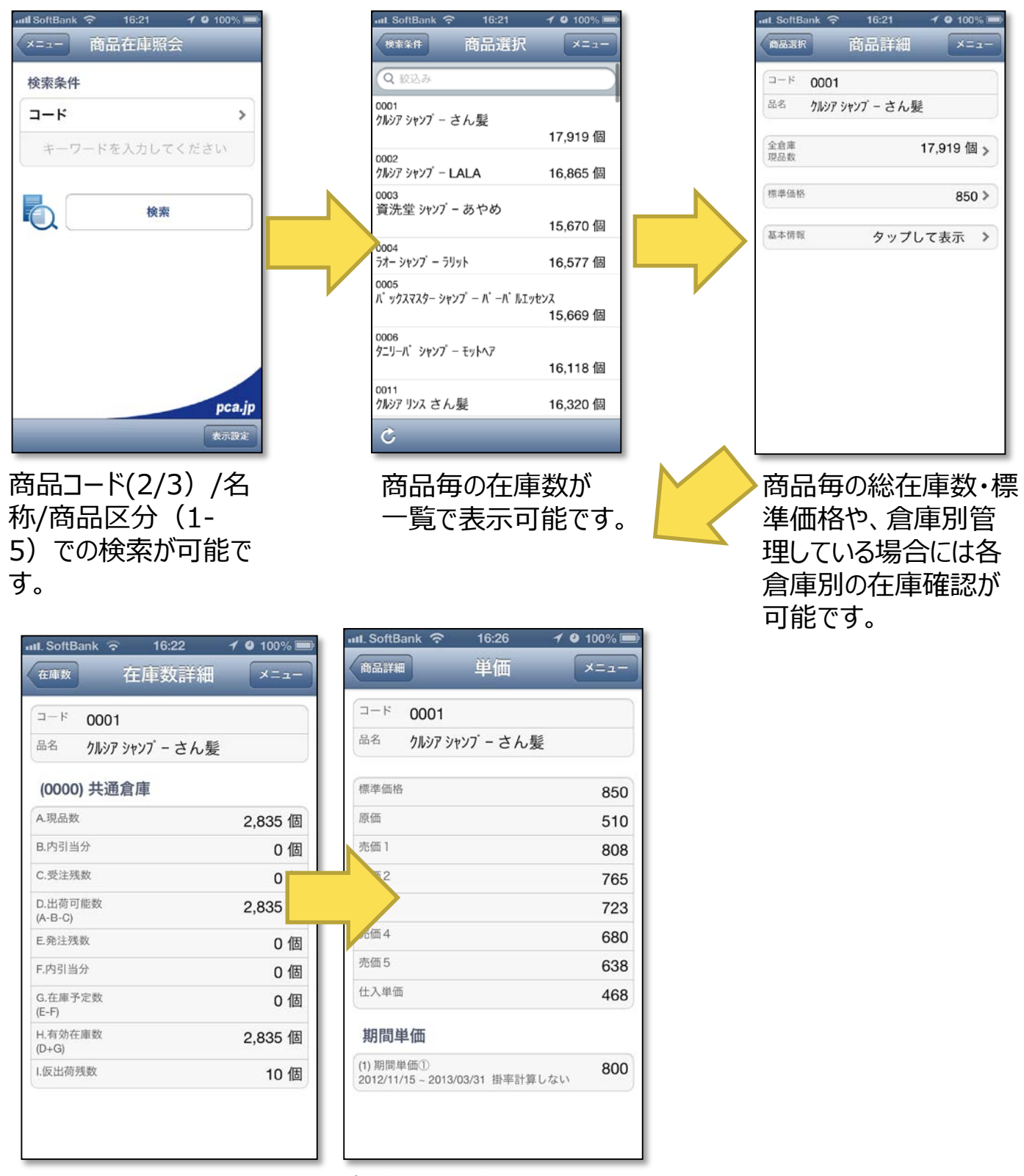

さらに、各倉庫における在 庫の詳細状況の確認も可 能です。

各商品に登録された原価 や売価、期間単価の確認 も可能です。

攻めるなら、経理から。 PC.

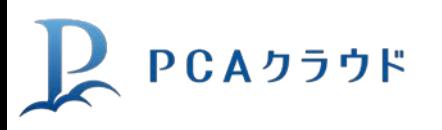

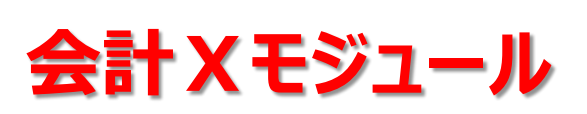

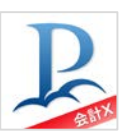

# **8.出納帳入力**

#### ※下記はiPhoneにおける画面イメージです

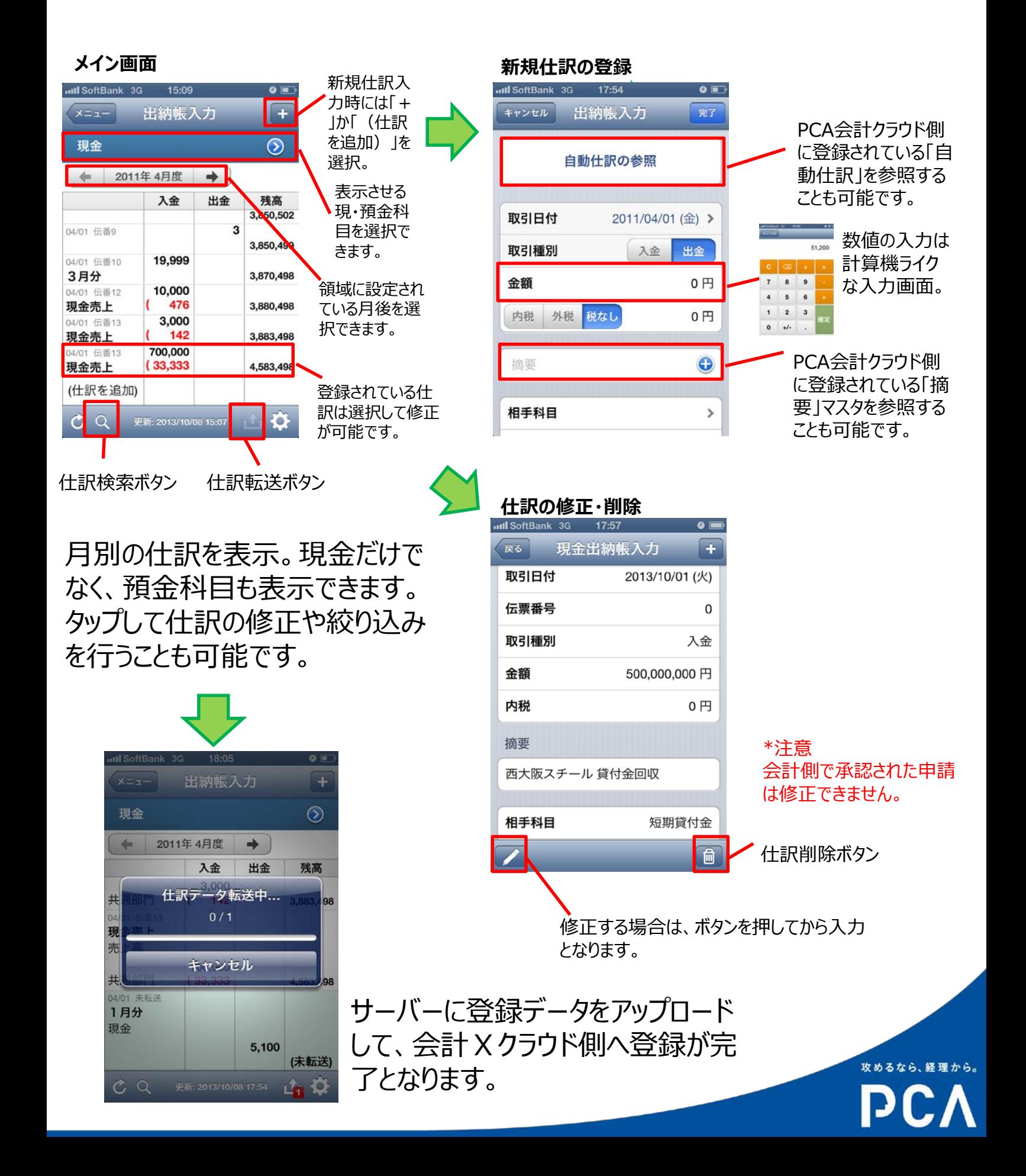

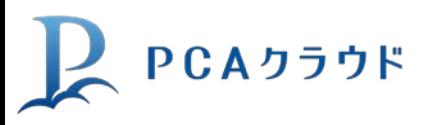

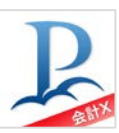

から。

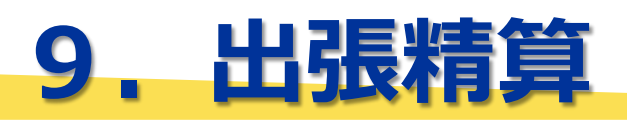

※下記はiPhoneにおける画面イメージです

「仮払金申請」・「出張旅費精算」の2つの処理を用意。 「未申請」・「申請中」・ 「承認済」の状態が一目でわかります。

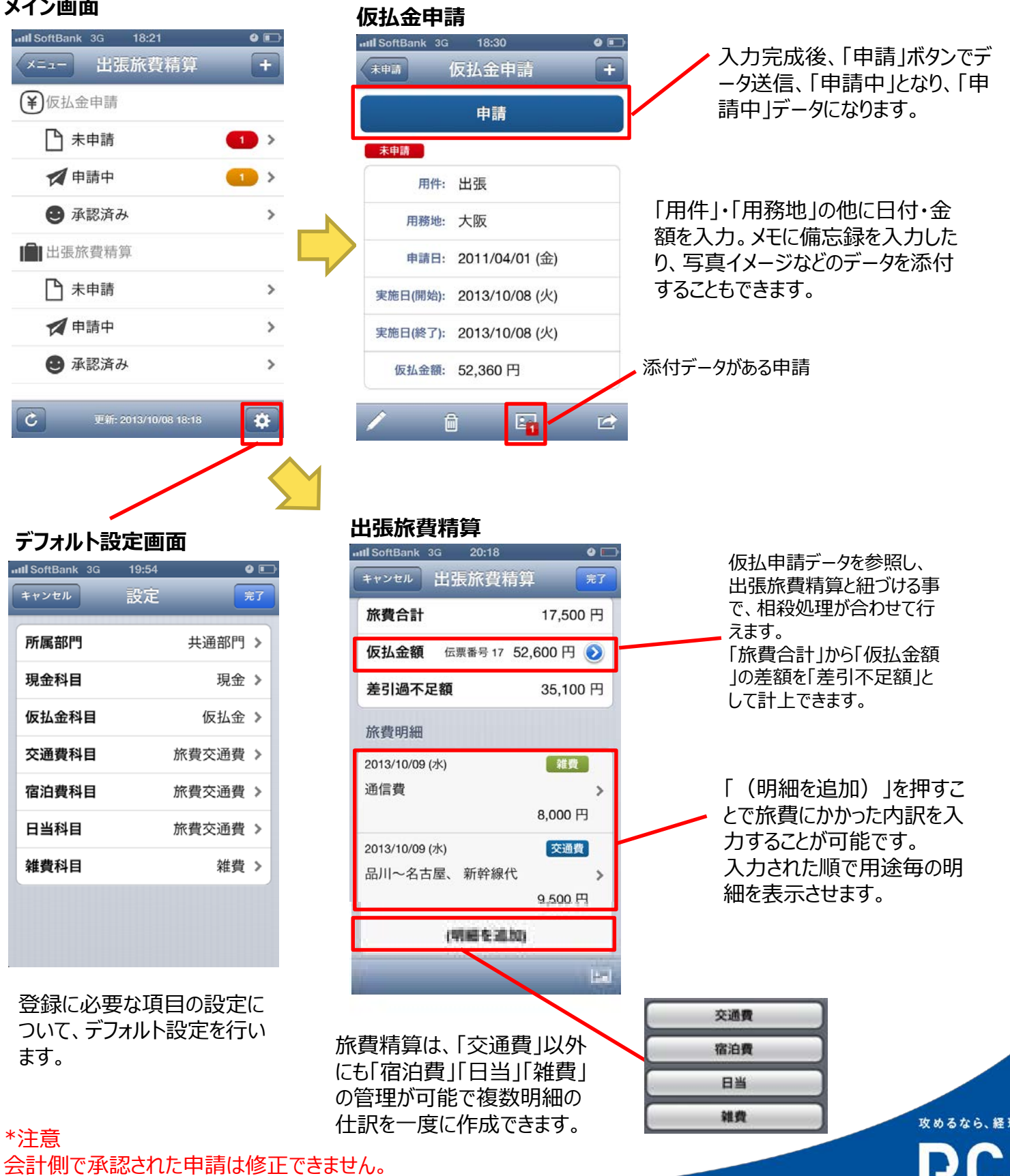

### 攻めるなら、経理から。

#### ピー・シー・エー株式会社

〒102-8171 東京都千代田区富士見1-2-21 PCAビル TEL:03-5211-2700

**ホームページ pca.jp** ※PCAはピー・シー・エー株式会社の登録商標です。

Vol.4.0 2015.4.1 Vol.3.0 2015.3.12 Vol.2.0 2013.10.10 Vol.1.0 2013.1.31

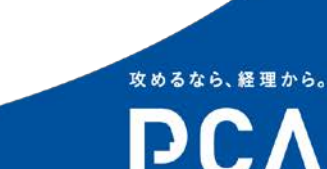